# **証明書発行サービス ログインマニュアル**

在学生向けログイン手順

**第6.5.1版 2023年8月1日 NTT西日本**

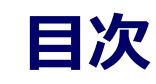

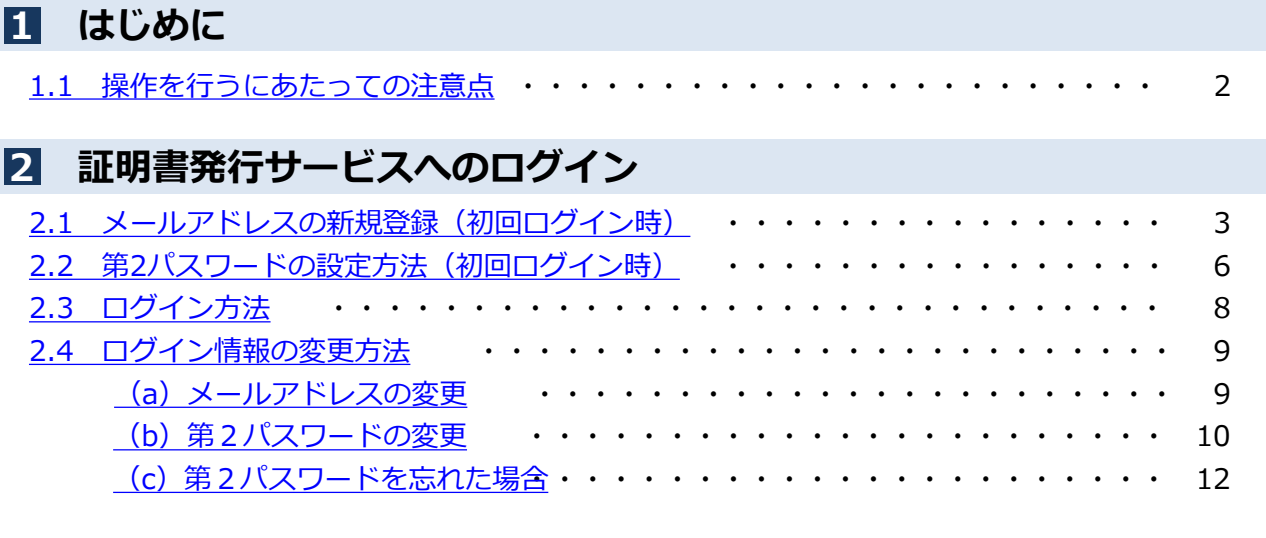

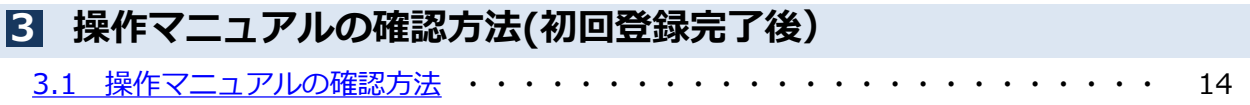

#### <span id="page-2-0"></span>**1 はじめに**

#### **1.1 操作を行うにあたっての注意点**

#### **動作条件及び動作確認端末**

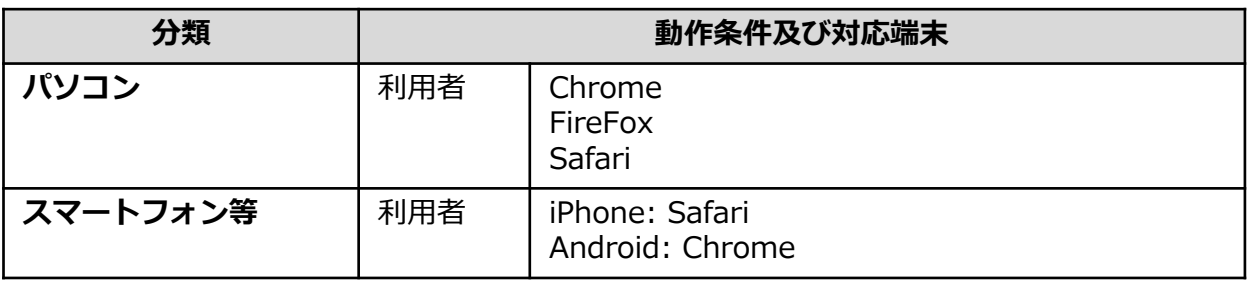

※動作確認端末については、確認結果であり、動作保証をするものではありません。 ※機種やブラウザによっては、正常に表示されない場合があります。 ※動作確認は、確認実施時の最新バージョンにて実施しております。 ※利用条件に記す動作条件及び動作確認端末以外からもサービスをご利用頂ける可能性はありますが、 NTT西日本が動作保証するものではありません。この場合、画面内容が一部表示できない場合や正確 に動作・表示されない場合があります。

#### **本システムに関するお問合せ**

#### ◆NTT西日本 証明書発行サービス コールセンター

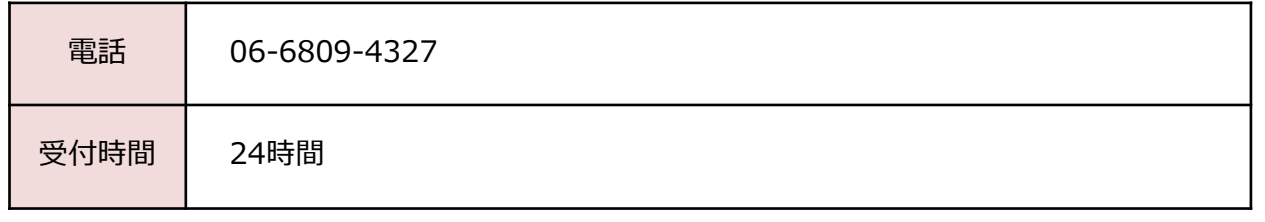

※「画面イメージ」はサンプル画像です。操作は実際の画面に従ってください。

#### <span id="page-3-0"></span>**┃2.1 メールアドレスの新規登録(初回ログイン時)**

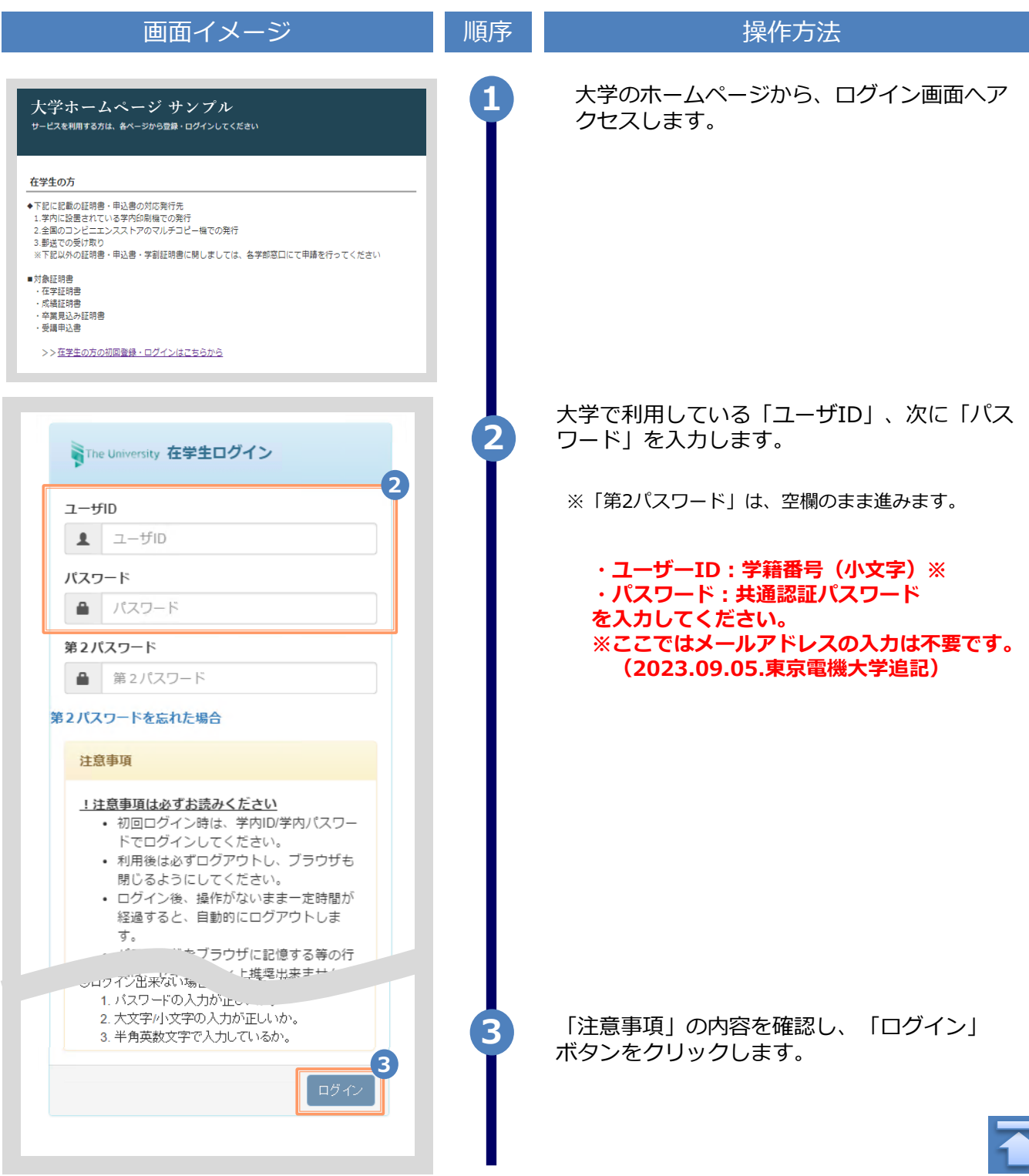

※「画面イメージ」はサンプル画像です。操作は実際の画面に従ってください。

画面イメージ しゅうしん 順序 しゅうしょう 操作方法 **4** 初回ログイン時には、メールアドレスの登録画 面が表示されます。登録するメールアドレスを The University メールアドレス設定 「メールアドレス」欄および 「確認」欄に入力 します。 **4** メールアドレス メールアドレス Ň **必ず大学から付与されている 「学籍番号メールアドレス」を入力してください。** 確認 **(2023.09.05.東京電機大学追記)**メールアドレス  $\overline{\mathbf{M}}$ ← 注意事項 1.注意事項は必ずお読みください ● 「確認」ポタンを押すと、指定のメールア ドレスに確認メールが送信されます。 ● 確認メールに記載されたURLにアクセス し、メールアドレスの設定を完了して下さ  $\downarrow$   $\downarrow$ ● 確認メールの送信までには、少々時間がか かる場合があります。 ● フリーメールアドレスの場合、確認メール を受信出来ない可能性があります。 ※迷惑メールフィルタ等で、確認メールを受信出 来ない場合があります。事前に、許可リストへ 以下のアドレスを追加するようにして下さい。 アドレス: **\*\*\*\*@\*\*\*.ac.jp** ◎30分経っても確認メールが届かない場合は、以 下をご確認下さい。 1. メールアドレスの入力が正しいか。 2. 余分なスペース等を誤って入力していない か。 3. 半角英数文字で入力しているか。 4. 迷惑メールフィルタ許可リストへ追加した メールアドレスが正しいか。 **5** 「注意事項」 の内容を確認し、「確認」ボ タンをクリックします。 **5** 確認 **6** 画面にメッセージが表示され、登録したメール アドレス宛に確認通知が届きます。 NThe University メールアドレス設定 **6** 確認メールを送信しました。 確認メールに記載されたURLにアクセスし、メールアド レスの設定を完了してください。

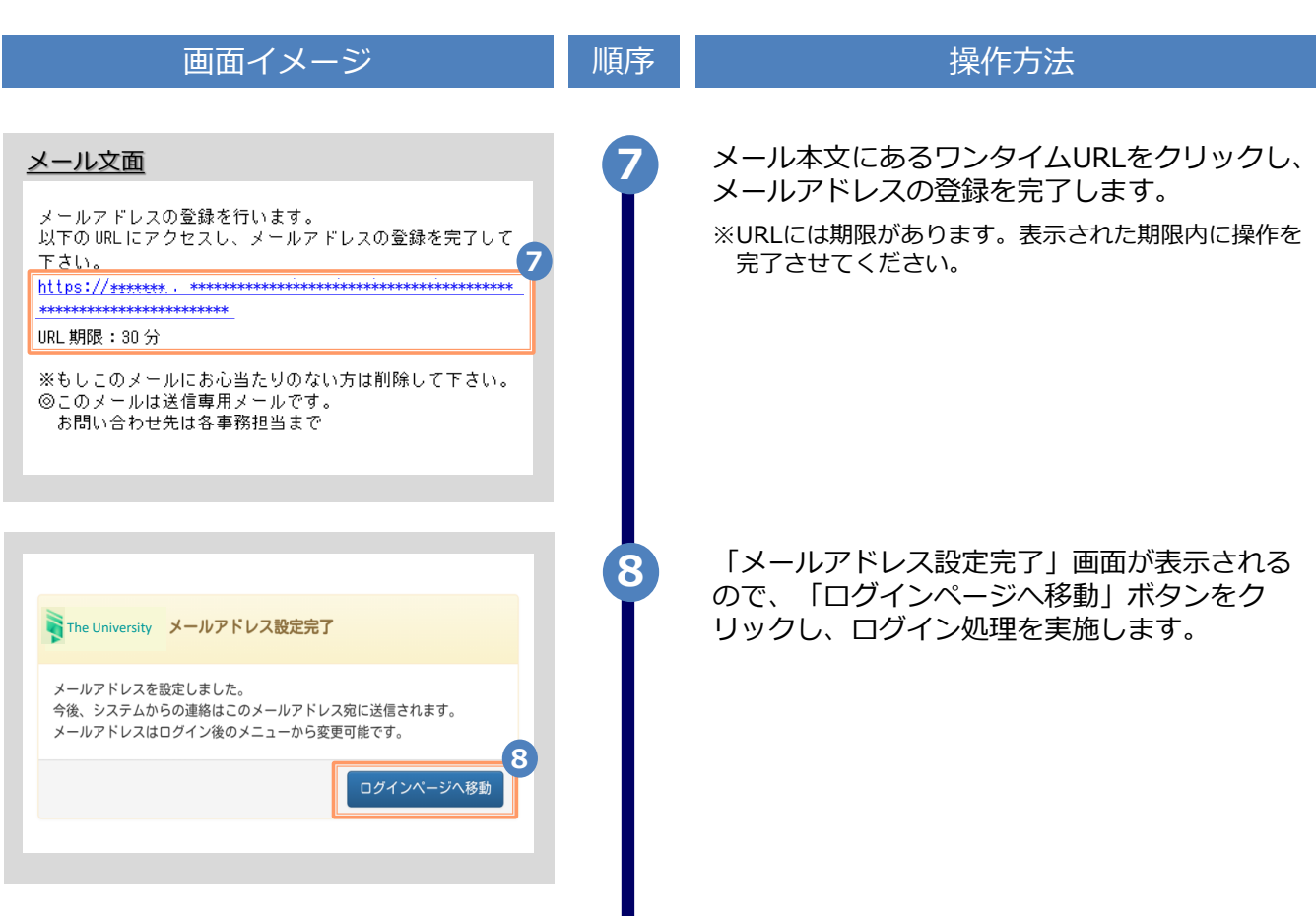

※「画面イメージ」はサンプル画像です。操作は実際の画面に従ってください。

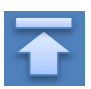

#### <span id="page-6-0"></span>**2.2 第2パスワードの設定方法(初回ログイン時)** ※「画面イメージ」はサンプル画像です。操作は実際の画面に従ってください。

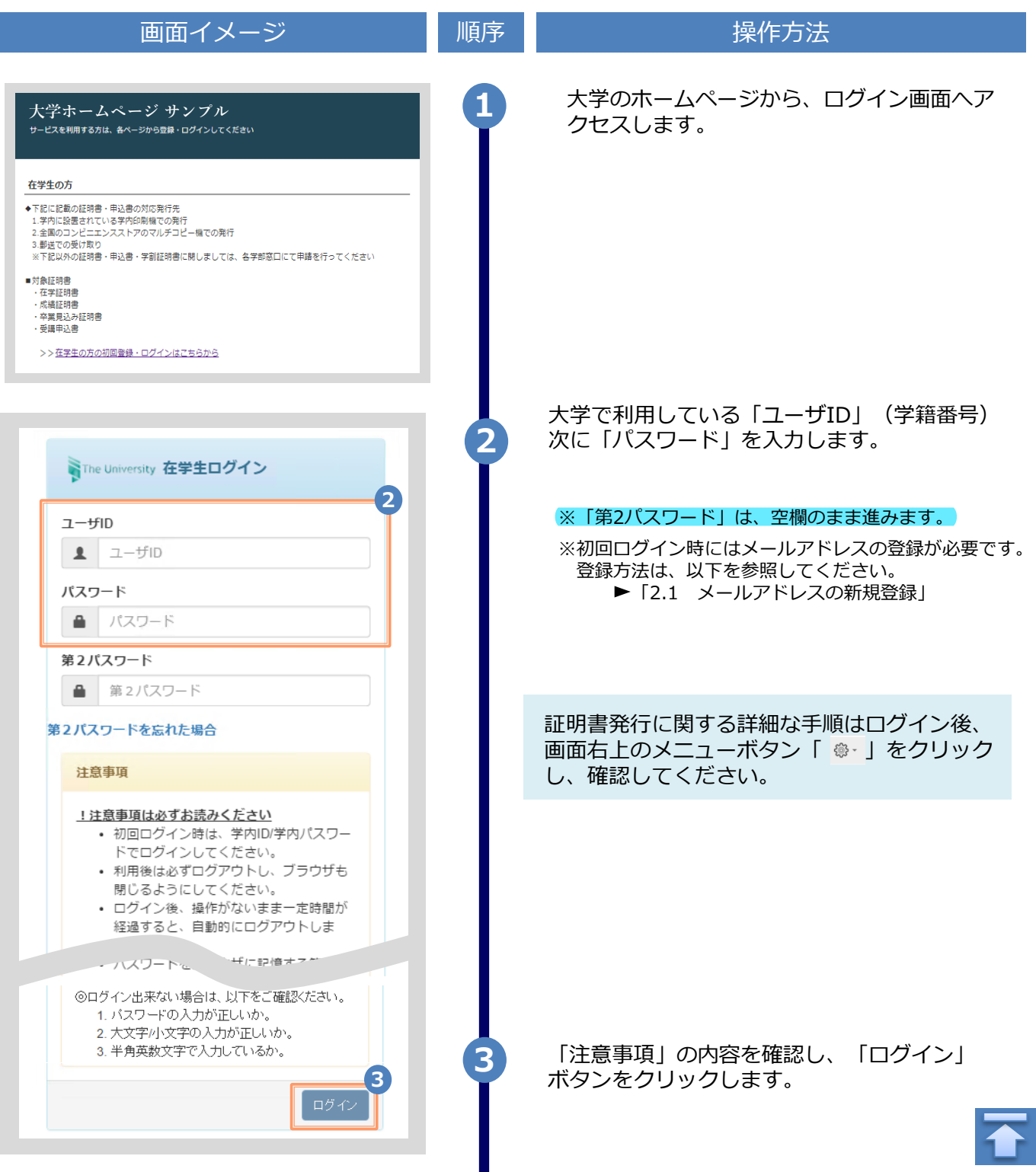

Copyright © 2017 NIPPON TELEGRAPH AND TELEPHONE WEST CORPORATION All Rights Reserved.

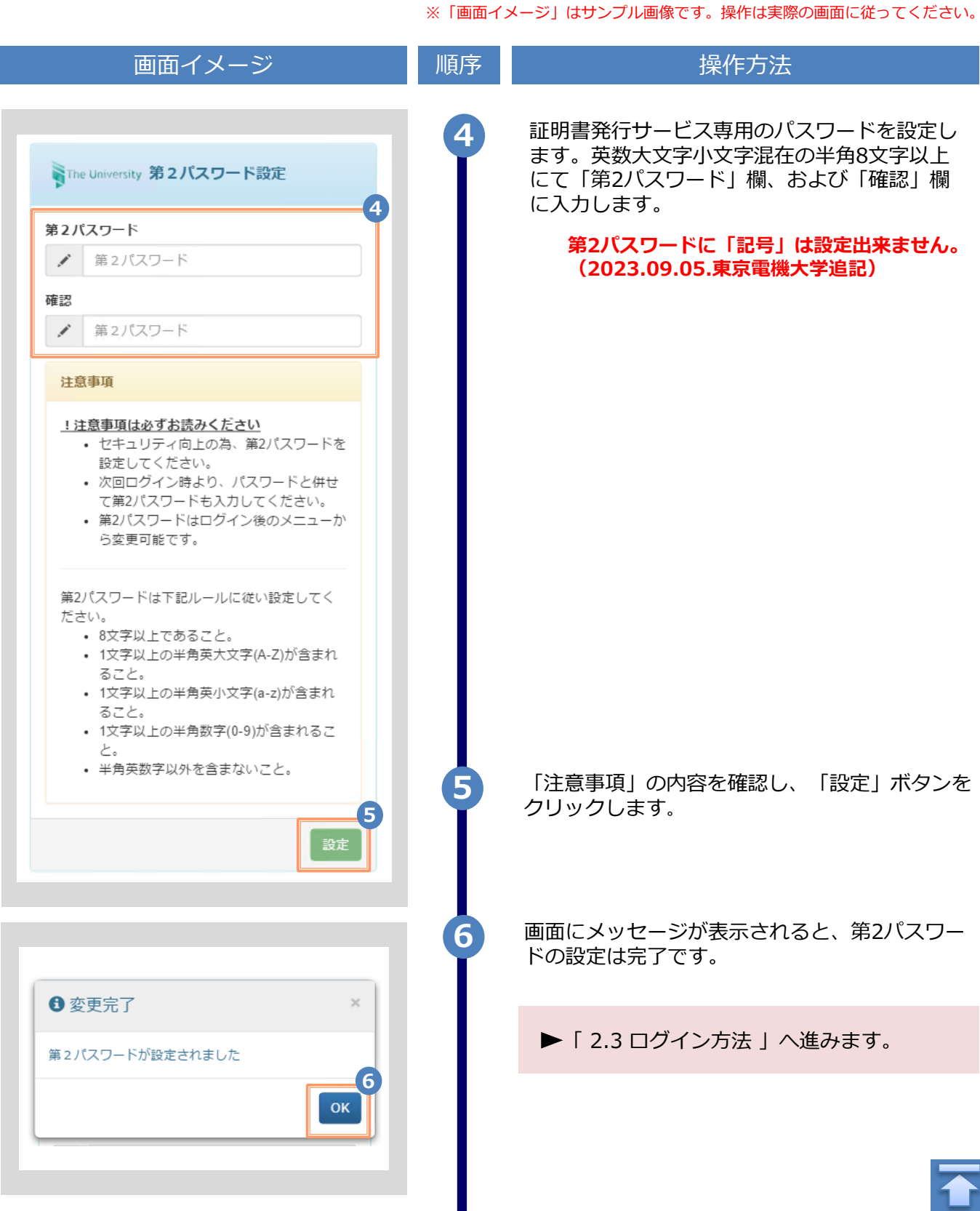

※「画面イメージ」はサンプル画像です。操作は実際の画面に従ってください。

#### <span id="page-8-0"></span>**2.3 ログイン方法**

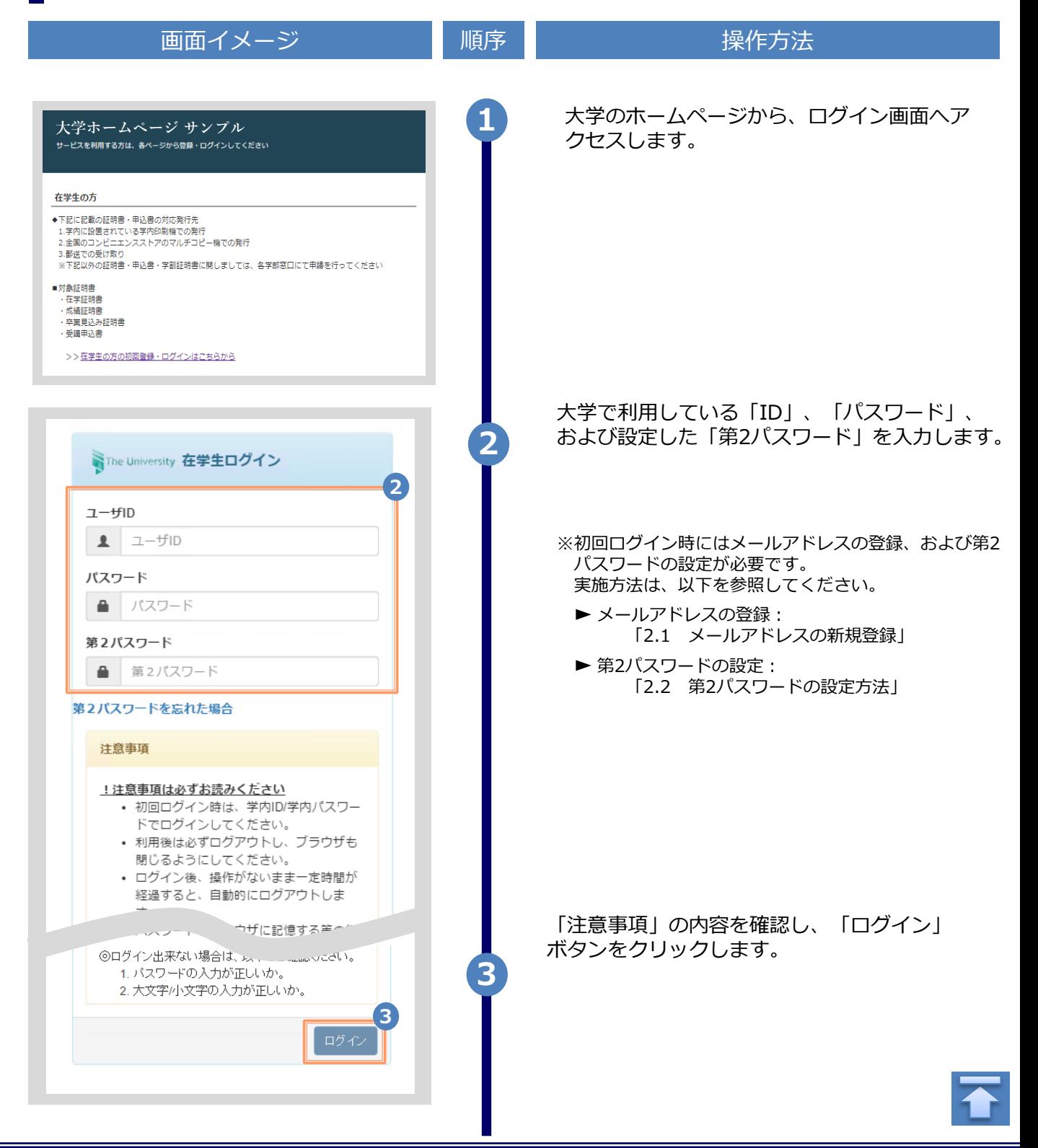

Copyright © 2017 NIPPON TELEGRAPH AND TELEPHONE WEST CORPORATION All Rights Reserved.

※「画面イメージ」はサンプル画像です。操作は実際の画面に従ってください。

#### <span id="page-9-0"></span>**2.4 ログイン情報の変更方法**

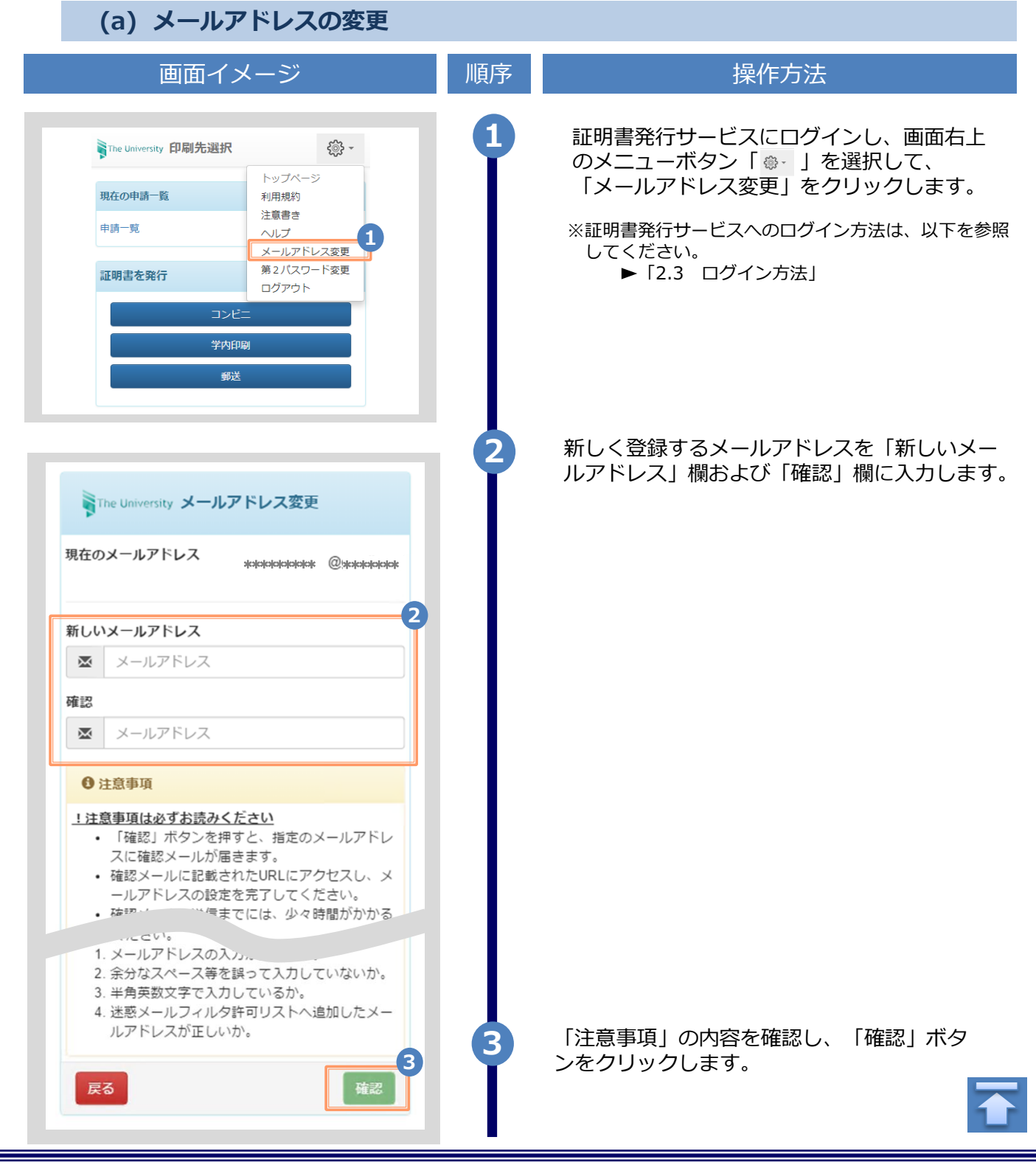

<span id="page-10-0"></span>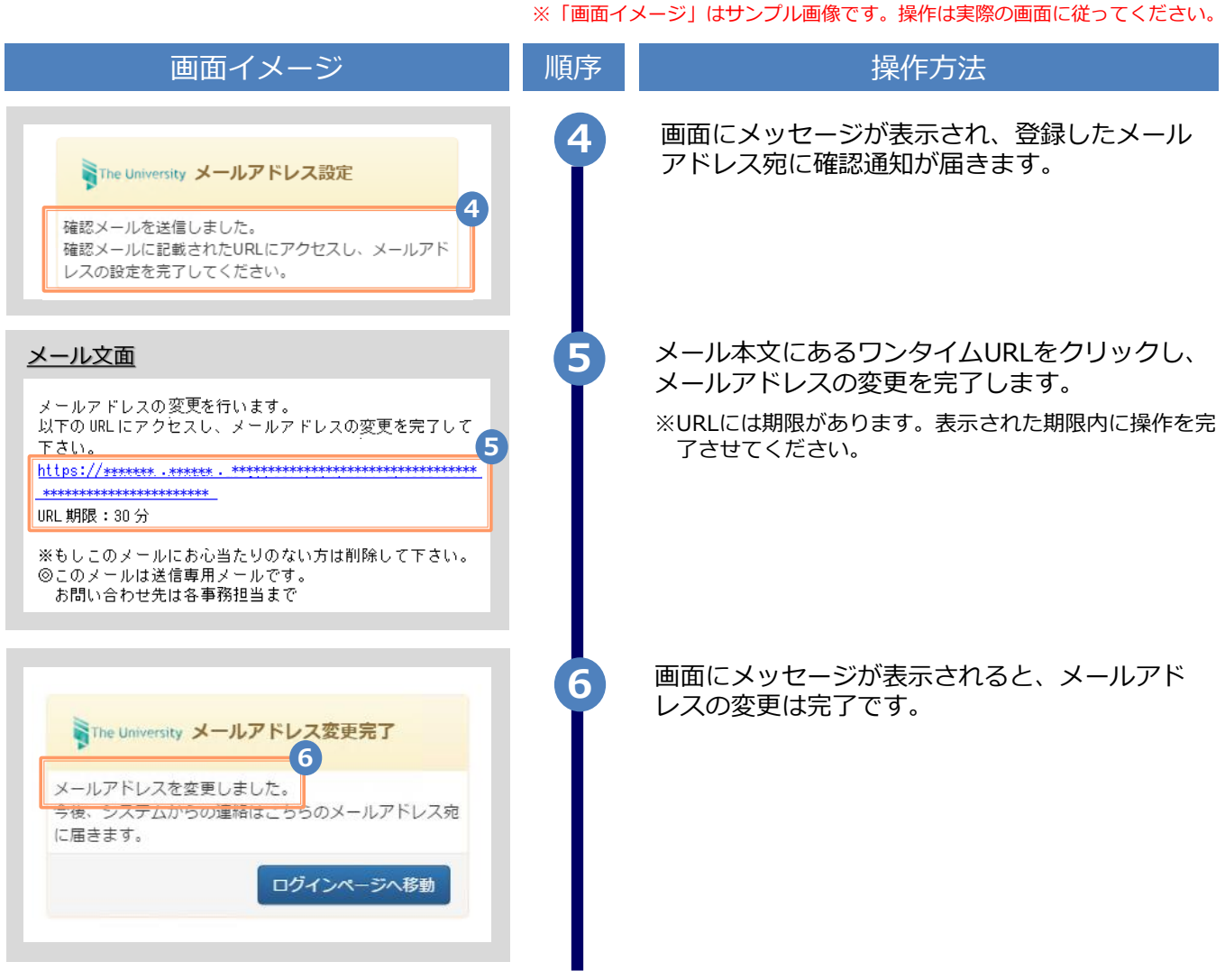

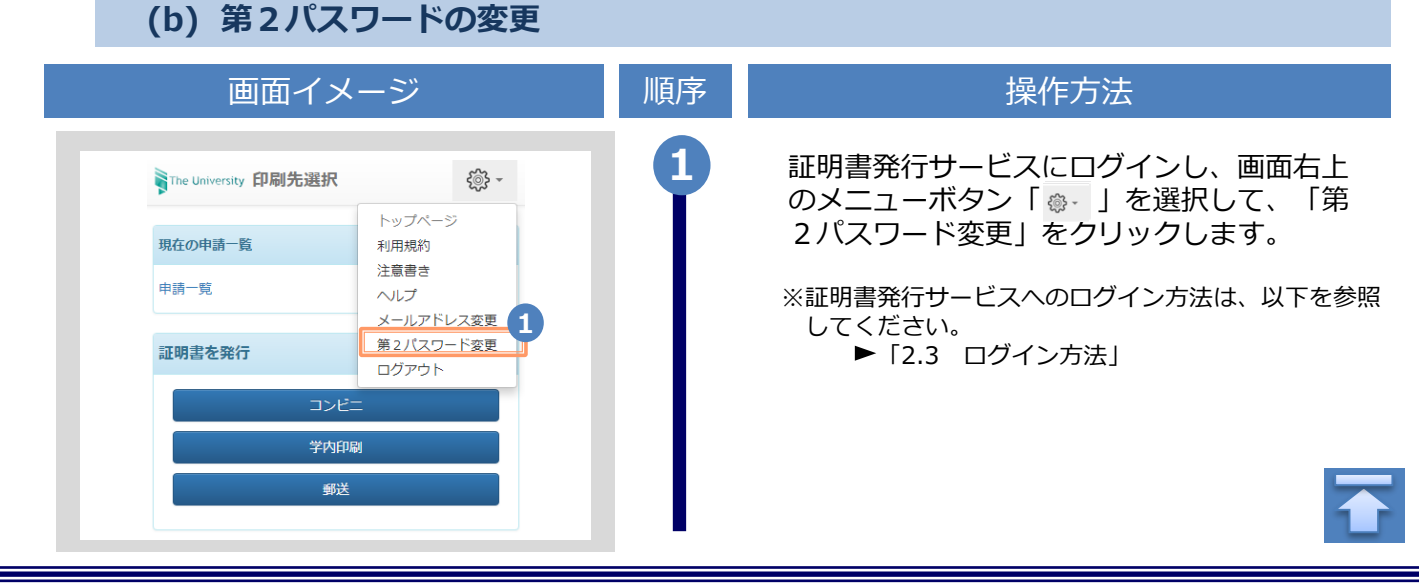

画面イメージ こうこう 一順序 同じ こうこう 操作方法 **2** 現在利用している第2パスワードを「現在の 第2パスワード」欄に入力し、新しく登録す SThe University 第2パスワード変更 る第2パスワードを「新しい第2パスワー **2** ド」欄および「確認」欄に入力します。 現在の第2パスワード a. 現在の第2パスワード 新しい第2パスワード 新しい第2パスワード ◢ 確認 v 新しい第2パスワード 注意事項 1.注意事項は必ずお読みください 第2パスワードは下記ルールに従い設定してくださ い。 • 8文字以上であること。 • 1文字以上の半角英大文字(A-Z)が含まれるこ と。 • 1文字以上の半角英小文字(a-z)が含まれるこ と。 • 1文字以上の半角数字(0-9)が含まれること。 • 半角英数字以外を含まないこと。 「注意事項」の内容を確認し、「変更」ボタ **3 3** ンをクリックします。 変更 戻る 画面にメッセージが表示されると、第2パス **4** ワードの変更は完了です。「OK」ボタンをク リックします。 ← 変更完了 第2パスワードは変更されました **4** OK

※「画面イメージ」はサンプル画像です。操作は実際の画面に従ってください。

※「画面イメージ」はサンプル画像です。操作は実際の画面に従ってください。

<span id="page-12-0"></span>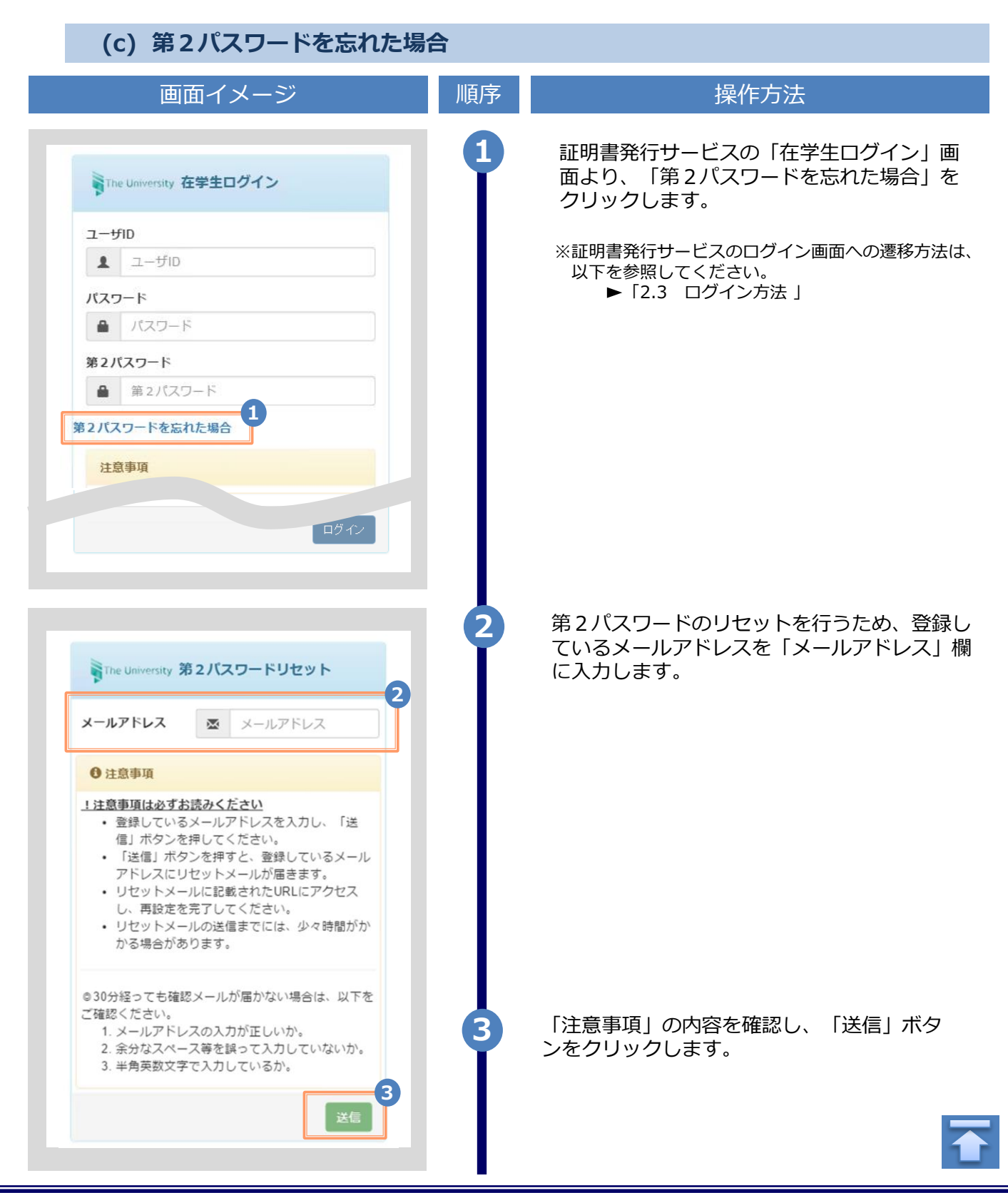

Copyright © 2017 NIPPON TELEGRAPH AND TELEPHONE WEST CORPORATION All Rights Reserved.

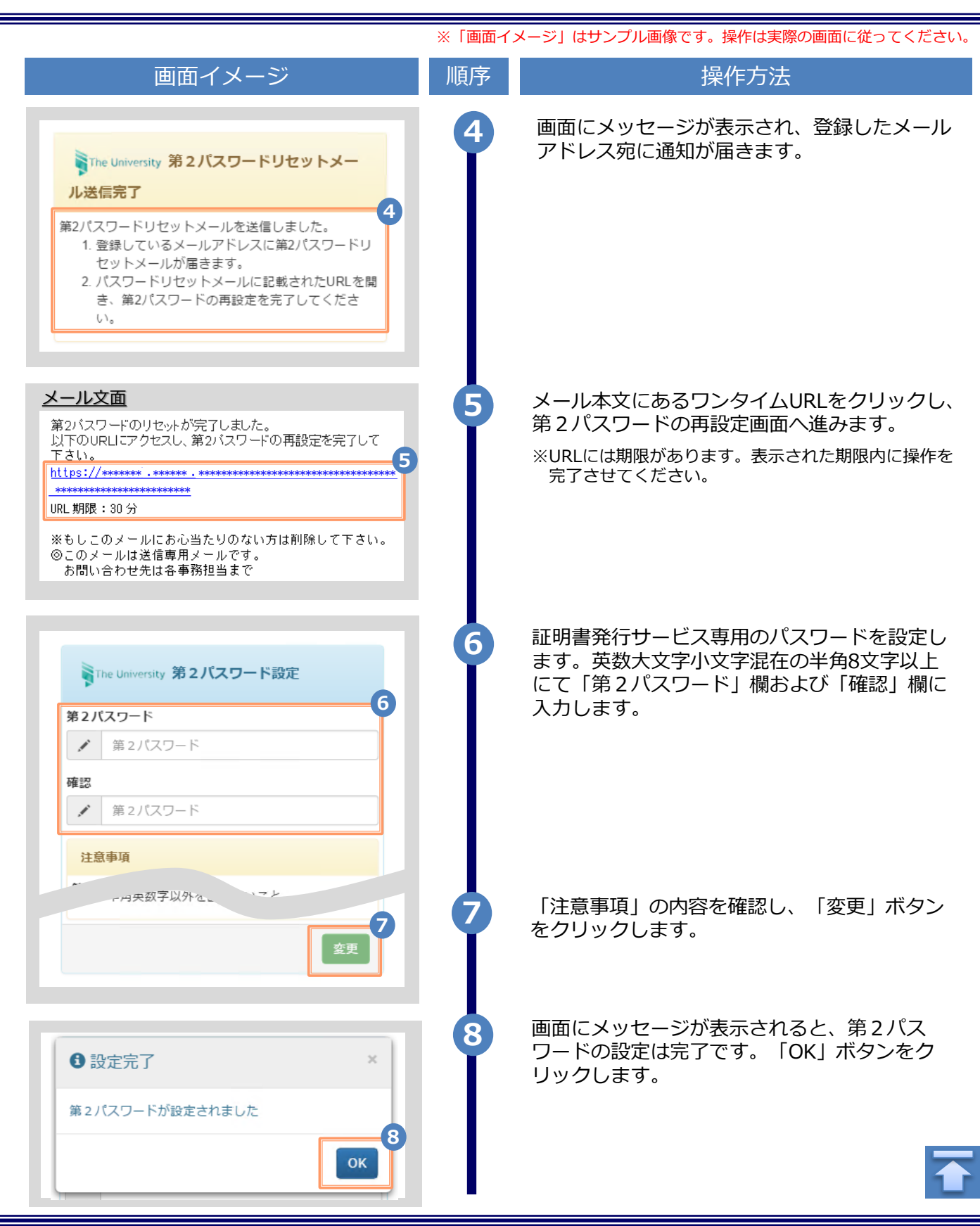

## <span id="page-14-0"></span>**3 操作マニュアル確認方法(初回登録完了後)**

※「画面イメージ」はサンプル画像です。操作は実際の画面に従ってください。

#### **3.1 操作マニュアル確認方法**

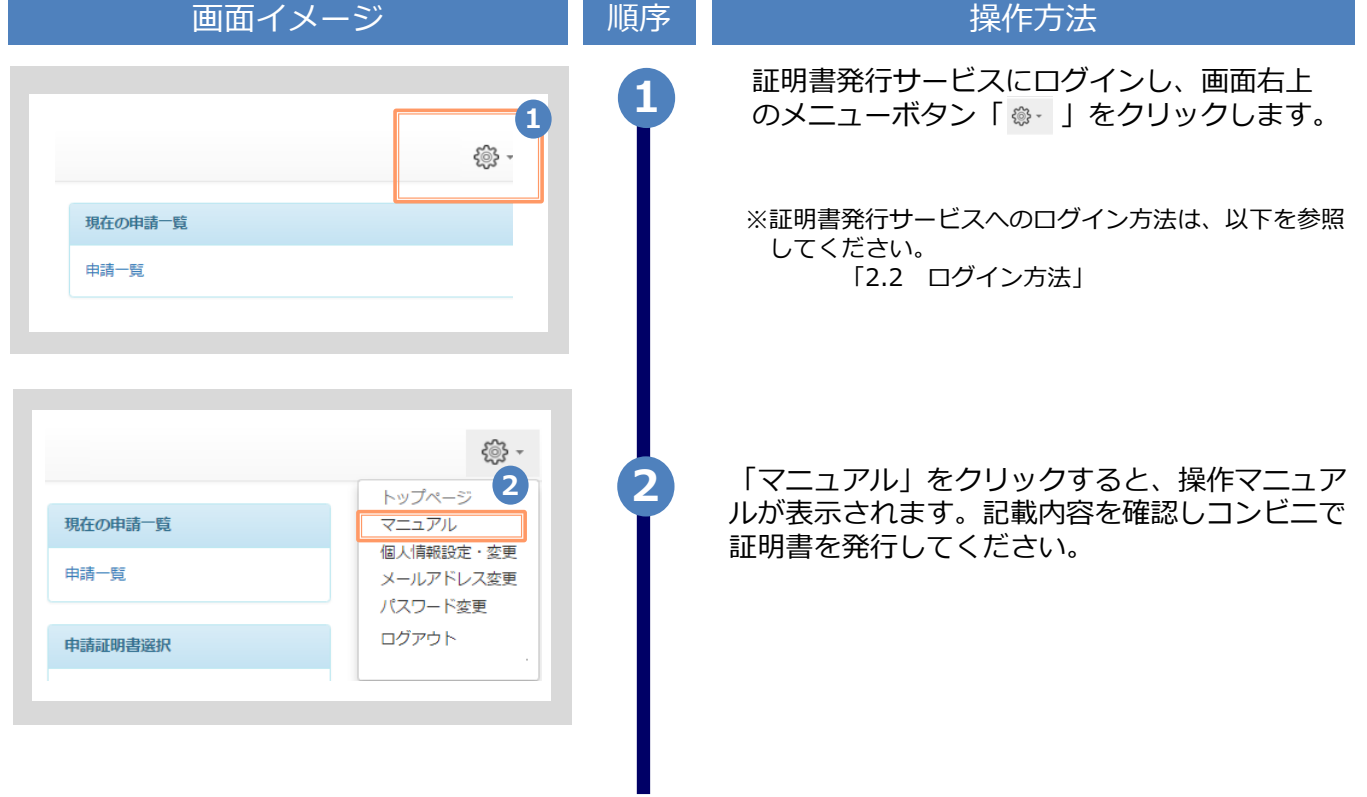

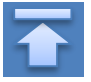

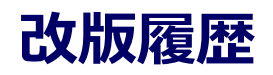

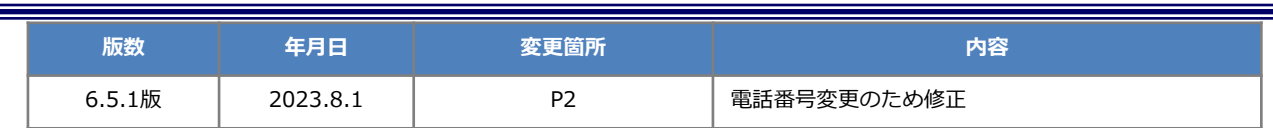